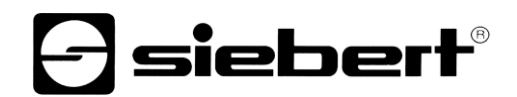

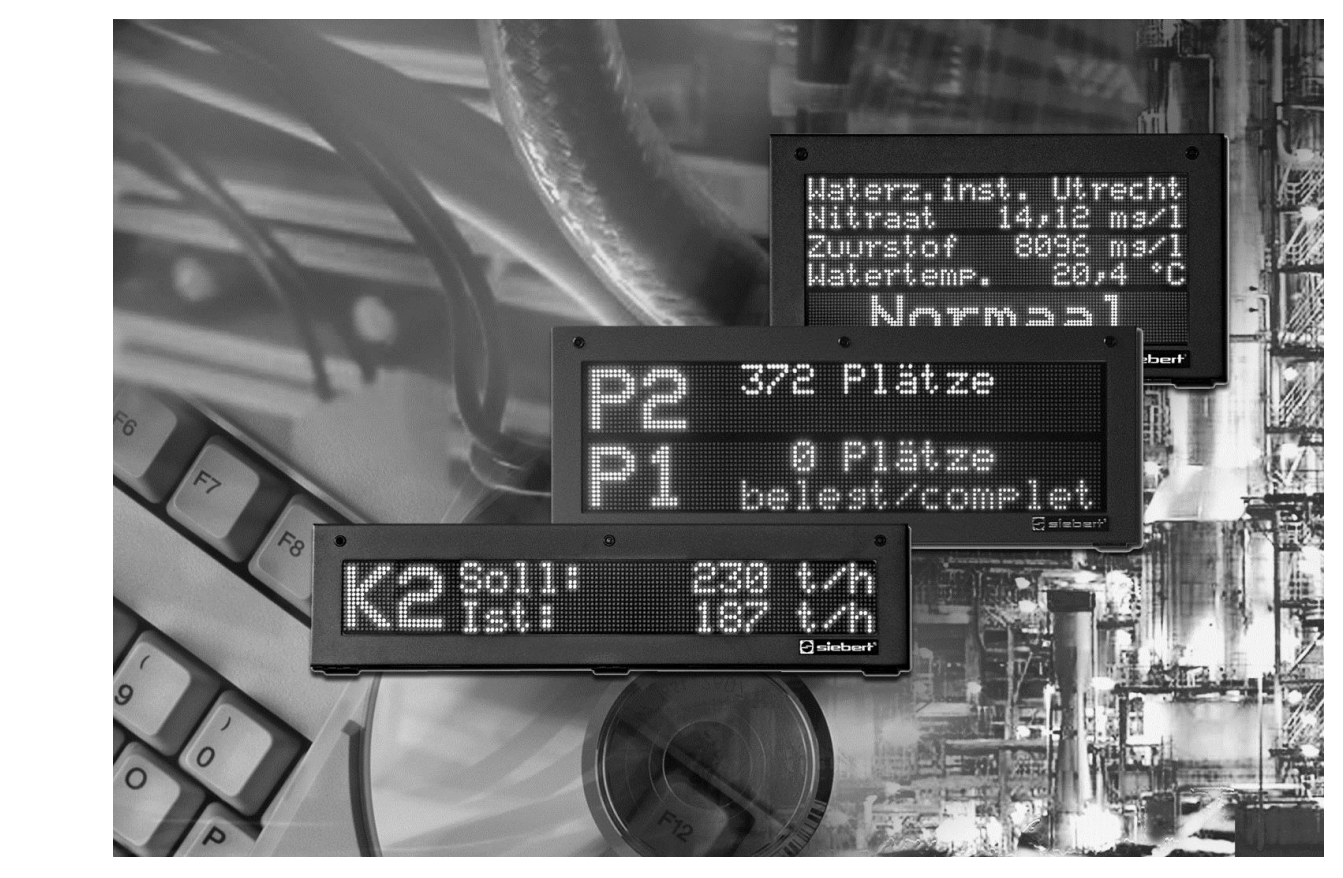

## Siebert DisplayManager

Manuel d'utilisation

#### <span id="page-1-0"></span>**1 Contact**

#### **www.siebert-group.com**

#### ALLEMAGNE

Siebert Industrieelektronik GmbH Siebertstrasse, D-66571 Eppelborn Postfach 11 30, D-66565 Eppelborn Telefon +49 (0)6806 980-0, Fax +49 (0)6806 980-999 Email info.de@siebert-group.com

#### AUTRICHE

Siebert Österreich GmbH Mooslackengasse 17. A-1190 Wien Telefon +43 (0)1 890 63 86-0, Fax +43 (0)14 890 63 86-99 Email info.at@siebert-group.com

#### FRANCE

Siebert France Sarl 4 rue de l'Abbé Louis Verdet, F-57200 Sarreguemines BP 90 334, F-57203 Sarreguemines Cédex Telefon +33 (0)3 87 98 63 68, Fax +33 (0)3 87 98 63 94 Email info.fr@siebert-group.com

#### PAYS-BAS

Siebert Nederland B.V. Jadedreef 26, NL-7828 BH Emmen Telefon +31 (0)591-633444, Fax +31 (0)591-633125 Email info.nl@siebert-group.com

#### SUISSE

Siebert AG Bützbergstrasse 2, Postfach 91, CH-4912 Aarwangen Telefon +41 (0)62 922 18 70, Fax +41 (0)62 922 33 37 Email info.ch@siebert-group.com

**siebert**®

### <span id="page-2-0"></span>**2 Droits d'auteur**

© Siebert Industrieelektronik GmbH

Ce manuel d'utilisation a été élaboré avec le plus grand soin. Cependant, nous déclinons toute responsabilité en cas d'erreur affectant les informations. N'hésitez pas à nous faire part de vos corrections, suggestions d'amélioration, critiques et idées. Ecrivez-nous à l'adresse suivante: redaktion@siebert-group.com

Siebert<sup>®</sup>, LRD<sup>®</sup> et XC-Board<sup>®</sup> sont des marques déposées de la société Siebert Industrieelektronik GmbH. Tous les autres noms de produits ou de sociétés mentionnés dans cette documentation peuvent être des marques ou des désignations commerciales de leurs propriétaires respectifs.

Sous réserve de modifications techniques et des possibilités de livraison. – Tous droits réservés, y compris ceux de la traduction. Il est interdit de reproduire, de traiter, de polycopier ou de diffuser ce document intégralement ou partiellement à l'aide de systèmes électroniques, sous quelle forme que ce soit (impression, photocopie, microfilm ou autre procédé) sans notre autorisation écrite préalable.

# $\boldsymbol{\Theta}$ siebert $^\circ$

## Sommaire

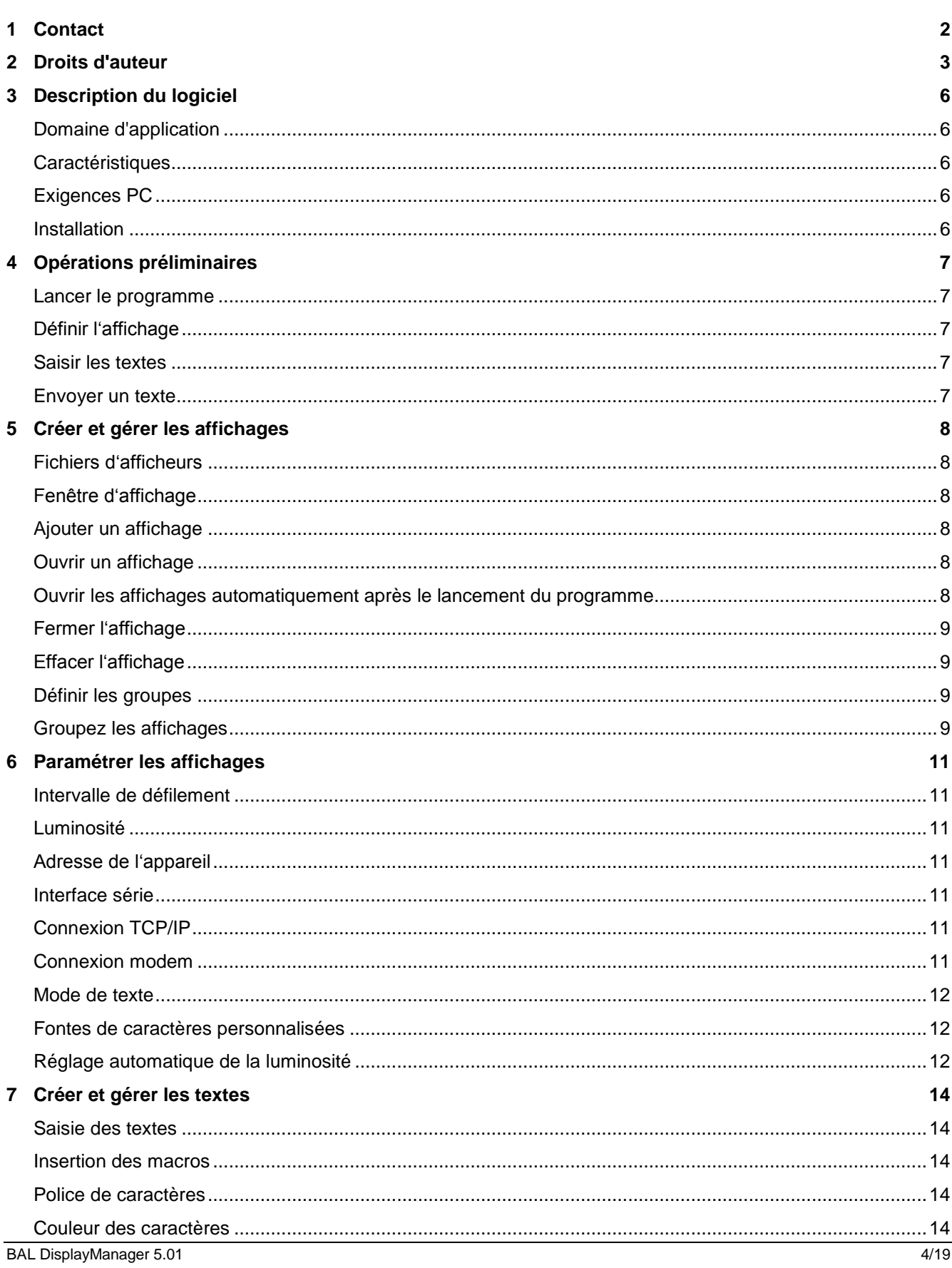

# $\Theta$  siebert $^\circ$

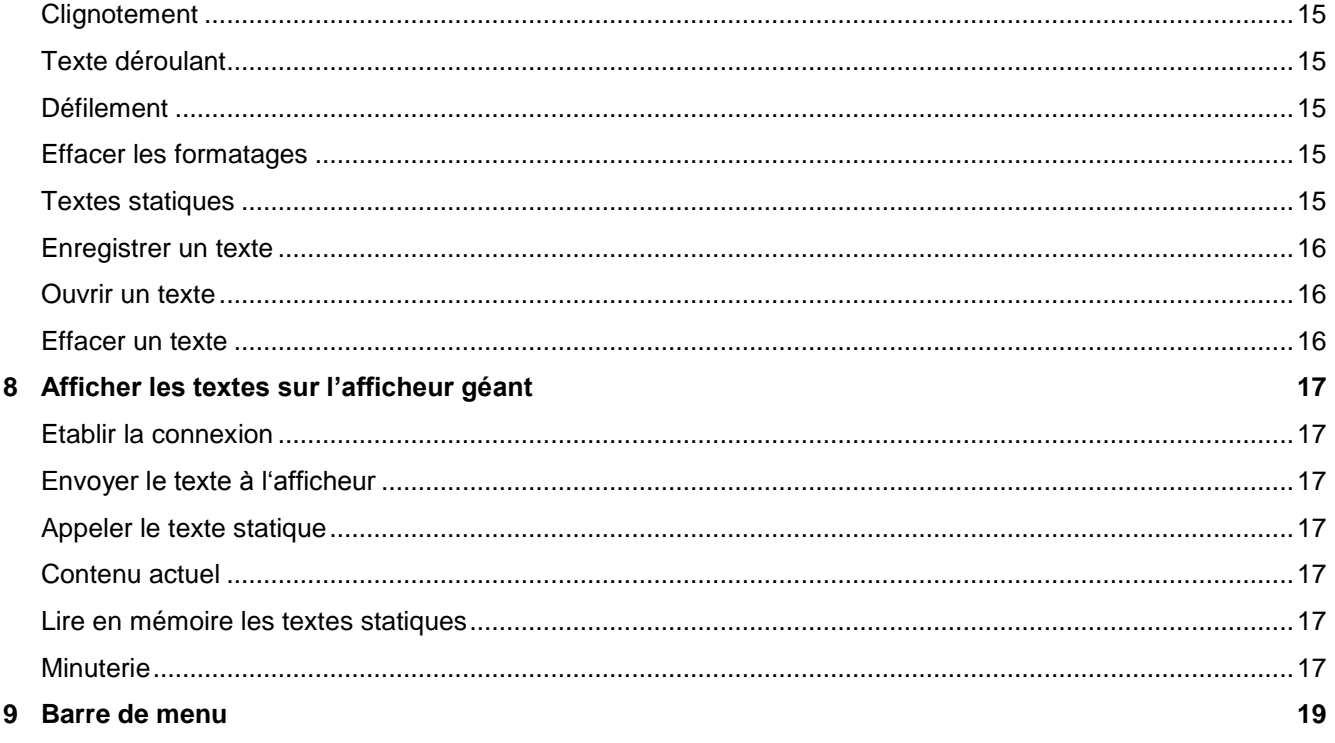

#### <span id="page-5-0"></span>**3 Description du logiciel**

## <span id="page-5-1"></span>**Domaine d'application**

Ce manuel d'utilisation s'applique au logiciel Siebert DisplayManager.

## <span id="page-5-2"></span>**Caractéristiques**

Le logiciel Siebert DisplayManager est un éditeur permettant de créer et gérer aisément les textes en ligne et textes statiques qui doivent être affichés sur les afficheurs géants de la série SX502.

Les textes devant être affichés peuvent être saisis et envoyés directement à l'afficheur. Ils peuvent également être mémorisés et, si nécessaire, appelés manuellement ou par commande temporisée.

Le logiciel Siebert DisplayManager permet de commander plusieurs d'afficheurs à la fois.

## <span id="page-5-3"></span>**Exigences PC**

Microsoft Windows XP, Windows 7

Processeur au moins 1 GHz, 1 GB RAM

Résolution d'écran 800 x 600 ou plus

Interface série ou carte réseau avec TCP/IP

#### <span id="page-5-4"></span>**Installation**

Introduisez le CD-ROM dans le lecteur de CD-ROM et suivez les instructions de l'assistant d'installation.

## <span id="page-6-0"></span>**4 Opérations préliminaires**

## <span id="page-6-1"></span>**Lancer le programme**

Pour lancer le Siebert DisplayManager, cliquez sur "Programmes – DisplayManager – Siebert" dans le masque de lancement de Windows.

sieber

### <span id="page-6-2"></span>**Définir l'affichage**

Dans la barre de menu cliquez sur Fichier puis sur Nouvel affichage. La fenêtre de dialogue Ajouter nouvel affichage s'ouvre.

Dans le champ de saisie Nom, entrez le nom de l'affichage (par ex. Production 1). Dans les champs de saisie Nombre de lignes et Caractères par ligne, définissez la taille de l'affichage (par ex. 2 lignes, 20 caractères par ligne). Dans la rubrique Couleur définissez l'option de couleur de l'affichage et cliquez ensuite sur le bouton de commande Suivant.

Dans la rubrique Interface, définissez le type de transmission des données (série, TCP/IP, modem, groupement). Le mode de texte définit le type de texte souhaité (texte dynamique ou texte statique). Cliquez ensuite sur le bouton de commande Suivant.

- Série Définissez l'interface série et la vitesse. Cliquez ensuite sur le bouton de commande Suivant.
- TCP/IP Définissez l'adresse IP et le port TCP de l'affichage. Cliquez ensuite sur le bouton de commande Suivant.
- Modem Définissez l'interface série auquel le modem est connecté. Saissisez le numéro du modem intégré dans l'affichage. Cliquez ensuite sur le bouton de commande Suivant.

Pour modifier l'emplacement de l'affichage cliquez sur le bouton Sélectionner. Ensuite vous pouvez enregistrer l'affichage nouvellement créé en cliquant sur le bouton Suivant.

## <span id="page-6-3"></span>**Saisir les textes**

Lorsque vous avez défini et mémorisé les textes pour votre afficheur, une fenêtre de travail s'ouvre automatiquement. Vous pouvez y éditer les textes devant être affichés.

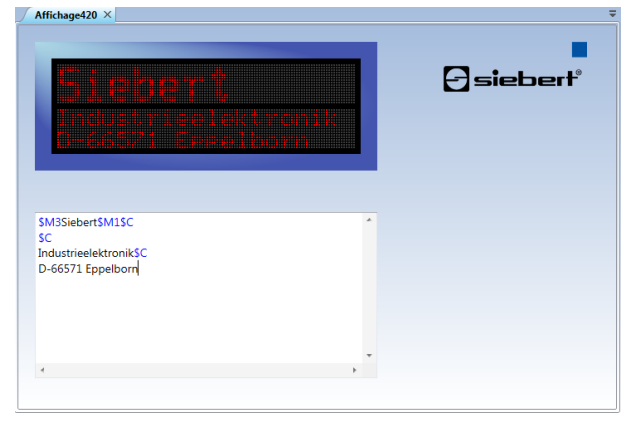

Cliquez sur la première ligne dans le champ de saisie et entrez votre texte. Procédez aux formatages souhaités en vous aidant des commandes du menu Format.

#### <span id="page-6-4"></span>**Envoyer un texte**

Si la liaison n'est pas encore établie avec l'afficheur, cliquez dans la barre de menu sur Affichage puis sur Connecter.

Pour envoyer votre texte à l'afficheur, cliquez dans la barre de menu sur Affichage puis sur Envoyer.

Si vous avez sélectionné le type de texte statique, cliquez dans la barre de menu sur Affichage puis sur Appeler texte statique.

#### <span id="page-7-0"></span>**5 Créer et gérer les affichages**

## <span id="page-7-1"></span>Fichiers d'afficheurs

Le logiciel Siebert DisplayManager Siebert permet de commander plusieurs afficheurs. Pour cela, chaque afficheur est enregistré comme fichier indépendant pouvant être ouvert dans une fenêtre de travail individuelle en cas de besoin.

## <span id="page-7-2"></span>Fenêtre d'affichage

La fenêtre d'affichage contient le champ de saisie et la fenêtre d'aperçu.

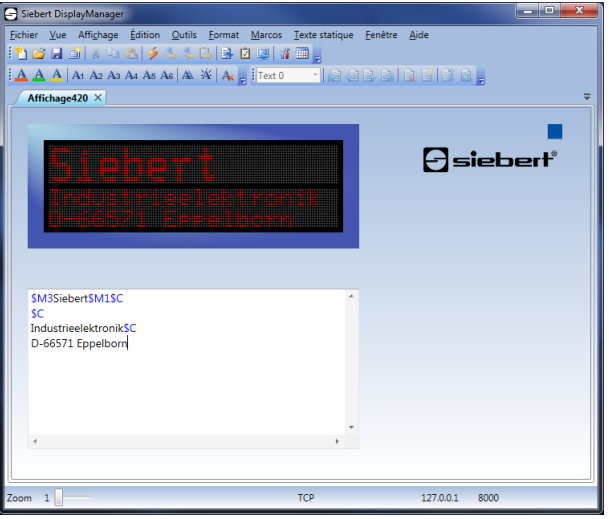

Le champ de saisie sert à créer et éditer les textes d'affichage avant de les envoyer à l'afficheur. Dans l'aperçu d'affichage, les textes sont affichés tels qu'ils apparaîtront sur l'afficheur.

#### <span id="page-7-3"></span>**Ajouter un affichage**

Dans la barre de menu, cliquez sur Fichier puis sur Nouvel affichage. Définissez votre afficheur comme décrit au chapitre 4.

#### <span id="page-7-4"></span>**Ouvrir un affichage**

Dans la barre de menu, cliquez sur Fichier puis sur Ouvrir affichage. Cliquez sur le fichier d'affichage correspondant puis sur le bouton de commande Ouvrir. Une fenêtre d'affichage s'ouvre pour cet afficheur.

#### <span id="page-7-5"></span>**Ouvrir les affichages automatiquement après le lancement du programme**

Pour qu'ils s'ouvrent automatiquement après le lancement du programme les affichages doivent être chargés dans le DisplayManager.

Dans la barre de menu, cliquez sur Affichage puis sur Affichages enregistrées.

Tous les affichages qui se trouvent déjà dans le système sont affichés.

Cliquez sur le bouton de commande Ajouter et sélectionnez dans la fenêtre de dialogue Ouvrir le fichier d'affichage souhaité.

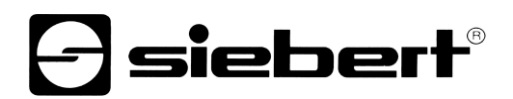

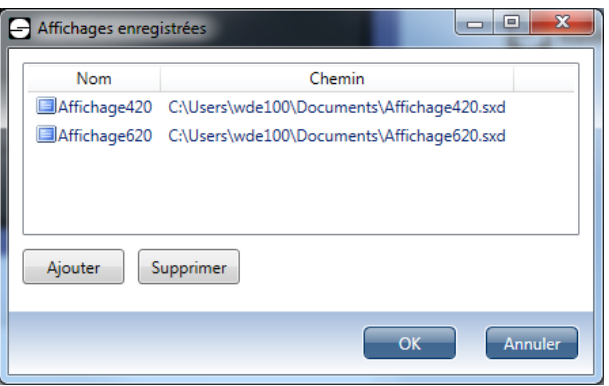

L'affichage est repris dans le système et sa fenêtre d'affichage s'ouvre.

Pour supprimer un affichage dans le système, ouvrez la fenêtre de dialogue Affichages enregistrées. Cliquez sur le fichier souhaité puis cliquez sur le bouton de commande Supprimer.

L'affichage est supprimé du système. Certes sa fenêtre d'affichage reste ouverte mais elle ne sera pas ouverte automatiquement après le lancement du programme.

#### <span id="page-8-0"></span>**Fermer l'affichage**

Pour fermer la fenêtre de travail d'un affichage, cliquez dans la barre de menu sur Fichier puis sur Fermer affichage.

#### <span id="page-8-1"></span>**Effacer l'affichage**

Effacez le fichier correspondant dans l'explorateur à l'aide des fonctions Windows.

#### <span id="page-8-2"></span>**Définir les groupes**

Un groupe représente un affichage virtuel et reçoit, tout comme un affichage réel, une fenêtre d'affichage. Tous les affichages attribués à un groupe reçoivent les mêmes données.

Dans la barre de menu, cliquez sur Fichier, puis cliquez sur nouveau affichage. Définissez votre écran comme décrit dans le chapitre 4 et le sélectionner dans le groupe de la section de l'interface.

#### <span id="page-8-3"></span>**Groupez les affichages**

Pour affecter des affichages à un groupe, cliquez dans la barre de menu sur Outils puis sur Regroupement.... La fenêtre de dialogue Affectation aux groupes s'ouvre. Seuls les affichages qui se trouvent dans le mode de texte Texte en ligne peuvent être regroupés.

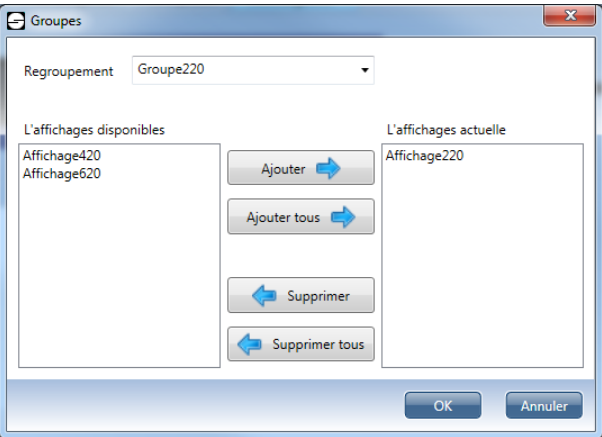

Dans le champ de combinaison Groupe, cliquez le groupe auquel vous souhaitez affecter des affichages ou dans lequel vous désirez supprimer des affichages.

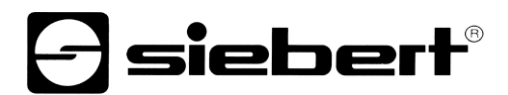

La liste Affichages disponibles contient tous les affichages ouverts se trouvant dans le mode de texte Texte en ligne et qui ne sont pas encore affectés au groupe sélectionné.

Pour affecter un affichage au groupe, cliquez dans la liste Affichages disponibles sur l'affichage correspondant puis cliquez sur le bouton de commande Ajouter. Les affichages qui sont affectés au groupe apparaissent dans la liste Affichages actuels. Tous les affichages disponibles peuvent être affectés au groupe; pour cela, cliquez sur le bouton de commande Ajouter tous.

Pour supprimer un affichage dans le groupe, cliquez dans la liste Affichages actuels sur l'affichage correspondant puis cliquez sur le bouton de commande Supprimer. Tous les affichages du groupe peuvent être supprimés. Pour cela, cliquez sur le bouton de commande Supprimer tous.

## sieber

## <span id="page-10-0"></span>**6 Paramétrer les affichages**

Dans la barre de menu, cliquez sur Outils puis sur Propriétés. La fenêtre de dialogue Options pour l'affichage activé s'ouvre.

## <span id="page-10-1"></span>**Intervalle de défilement**

Si un texte contient un nombre de caractères supérieur à celui pouvant être affiché, il est automatiquement affiché en mode de défilement (pagination). Sélectionnez l'onglet Affichage et entrez dans le champ de saisie Intervalle de défilement l'intervalle avec lequel l'aperçu d'affichage défile. L'intervalle de défilement de l'aperçu d'affichage peut différer de celui de l'affichage. Un intervalle de défilement standard a été défini sur 5 secondes.

## <span id="page-10-2"></span>**Luminosité**

La luminosité de l'affichage peut être définie comme luminosité normale (0) ou luminosité réduite (1). Sélectionnez l'onglet Affichage et entrez la valeur correspondante dans le champ de saisie Luminosité. Le niveau de luminosité 0 est défini comme luminosité standard.

#### <span id="page-10-3"></span>**Adresse de l'appareil**

Sélectionnez l'onglet Communication et cliquez dans la rubrique Adresse d'affichage sur le bouton de commande Elargie. Le champ de dialogue Adresse de l'appareil s'ouvre. Activez ou désactivez l'adresse de l'appareil. Si vous avez activé l'adresse de l'appareil, définissez sous Longueur d'adresse le nombre de caractères de l'adresse de l'appareil et cliquez sur le bouton de commande OK. Entrez l'adresse de l'appareil dans le champ de saisie Adresse. Procédez à ces définitions conformément aux définitions de l'afficheur.

## <span id="page-10-4"></span>**Interface série**

Pour paramétrer l'interface série, sélectionnez l'onglet Communication et cliquez dans la rubrique Interface sur le champ d'option Série. A cet effet, définissez dans les champs de listes Com-Port et Vitesse l'interface série et la vitesse de transmission.

Dans la rubrique Série cliquez sur le bouton de commande Elargie. pour procéder aux définitions complémentaires. La fenêtre de dialogue réglage Com-Port s'ouvre. Ces définitions ne devront être exécutées que par des utilisateurs expérimentés.

Dans la rubrique Format, vous pouvez définir la parité, les bits de données et d'arrêt de l'interface série. Dans la rubrique Handshake, vous pouvez définir la procédure handshake. Sélectionnez l'option Aucun si vous ne souhaitez pas utiliser de handshake. Pour activer le handshake du matériel, sélectionnez l'option RTS/CTS. Pour activer le handshake du logiciel, sélectionnez l'option XON/XOFF.

## <span id="page-10-5"></span>**Connexion TCP/IP**

Sélectionnez l'onglet Communication et cliquez dans la rubrique Interface sur le champ d'option TCP/IP. Vous pouvez alors configurer la connexion TCP/IP dans la rubrique Réseau. Dans le champ de saisie Adresse, entrez l'adresse IP de l'afficheur sans zéros de tête. Dans le champ de saisie Port entrez le numéro de port.

Pour vérifier si l'adresse IP que vous avez enregistrée est accessible, cliquez sur le bouton de commande Test. Un ping est alors appliqué à l'adresse IP indiquée.

#### <span id="page-10-6"></span>**Connexion modem**

Cliquez sur l'onglet « Communication », puis dans la rubrique « Interface » sur l'option « Modem ». Dans la rubrique « Modem », vous pouvez alors configurer la connexion modem. Dans le champ de saisie « Numéro d'appel », entrez le numéro du modem intégré dans l'afficheur. Dans le champ de combinaison « Com-Port », sélectionnez l'interface série reliant le modem au PC.

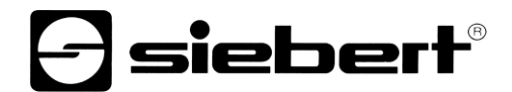

Cliquez sur la touche « Elargie » si vous souhaitez paramétrer d'autres options. La fenêtre de dialogue « Paramétrage modem » s'ouvre.

Dans le champ de saisie « Initialisation », vous pouvez entrer des commandes AT supplémentaires, qui seront transmises au modem avant chaque connexion. Par exemple, la commande AT « M0 » met le haut-parleur interne du modem systématiquement hors service.

Dans le champ de saisie « Timeout connexion », vous pouvez définir en secondes le délai d'attente d'une réponse pendant la numérotation.

Dans le champ de saisie « Déconnexion automatique », vous pouvez définir en secondes le délai imparti jusqu'à la déconnexion, après l'envoi du dernier paquet de données au modem. Cette valeur doit augmenter en fonction du nombre de bytes devant être transmis. Cela est important en particulier pour la transmission de textes statiques vers l'afficheur. Dans un tel cas, il est recommandé de contrôler le transfert, en faisant relire les textes fixes par l'afficheur après leur transmission.

## <span id="page-11-0"></span>**Mode de texte**

Cliquez sur affichage dans la barre de menu, puis cliquez sur Texte statique pour spécifier si vous voulez créer un texte dynamique ou un texte statique pour l'affichage.

#### <span id="page-11-1"></span>**Fontes de caractères personnalisées**

Dans la barre de menu, cliquez sur Outils puis sur Fontes de caractères personnalisées. La fenêtre de dialogue Fontes de caractères personnalisées s'ouvre. Vous pouvez définir la fonte de caractères correspondante en cliquant sur le bouton de commande Sélectionner. L'aperçu d'affichage utilise les fontes de caractères sélectionnées. Les fontes de caractères (fichiers sxf) peuvent être créés avec l'outil FontManager.

Les fontes de caractères personnalisées 1 permettent d'enregistrer des fontes de caractères de 7 pixels de hauteur et les fontes de caractères personnalisées 2 des fontes de caractères de 14 ou 16 pixels de hauteur. Notez que les fontes de caractères nouvellement définies n'ont pas encore été chargées dans l'afficheur. Chargez les fontes de caractères dans l'afficheur avec le FontManager.

Dans la barre de menu, cliquez sur Affichage puis sur Lire fonte en mémoire pour transmettre les fontes de caractères personnalisées de l'afficheur. Les fontes de caractères transmises sont enregistrées et définies automatiquement dans la fenêtre de dialogue Fontes de caractères personnalisées

#### <span id="page-11-2"></span>**Réglage automatique de la luminosité**

Deux fois par jour, aux heures définies librement, la luminosité des affichages peut être adaptée automatiquement sur le niveau de luminosité sélectionné.

Pour configurer la commande automatique de luminosité, cliquez dans la barre de menu sur Outils puis sur Réglage de luminosité. La fenêtre de dialogue Luminosité minuterie s'ouvre.

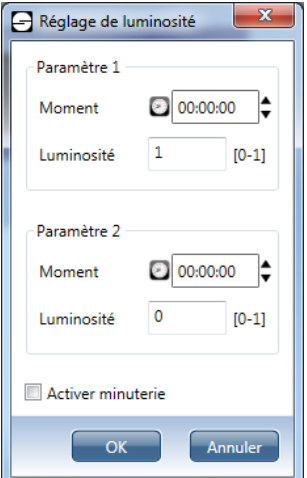

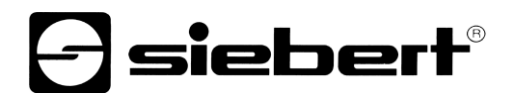

Définissez les heures et les niveaux de luminosité souhaités. Activez la minuterie et confirmez les paramètres saisis par OK.

#### <span id="page-13-0"></span>**7 Créer et gérer les textes**

## <span id="page-13-1"></span>**Saisie des textes**

Positionnez le curseur dans le champ de saisie et entrez le texte souhaité. Le texte est automatiquement affiché dans l'aperçu d'affichage et la position actuelle de saisie est mise en valeur par la couleur blanche et le clignotement. Les caractères standard appartiennent à la police Acala 7 et sont de couleur rouge.

Le texte saisi, mais aussi les commandes de formatage de texte et les commandes des fonctions macros, s'affichent dans le champ de saisie.

Le texte saisi s'affiche toujours en rouge dans le champ de saisie. Les commandes pour le formatage des textes s'affichent en bleu et les commandes pour les macros en bleu pâle.

Le fait de saisir et de formater un texte dans le champ de saisie n'a aucun effet sur l'affichage.

## <span id="page-13-2"></span>**Insertion des macros**

Des macros sont disponibles pour les fonctions suivantes :

heure actuelle

heures actuelles

minutes actuelles

secondes actuelles

date actuelle

jour actuel

mois actuel

année actuelle

jour de la semaine actuel

variable

bargraphe

Pour insérer des macros dans le texte, cliquez dans la barre de menu sur macros puis sur la macro correspondante. Dans le champ de saisie, les macros sont représentées par des commandes. Les valeurs correspondantes sont insérées dans l'aperçu d'affichage.

## <span id="page-13-3"></span>Police de caractères

Tous les afficheurs disposent de quatre fontes de caractères programmées et de deux fontes de caractères personnalisées.

Sélectionnez une partie de texte et cliquez dans la barre de menu sur Format puis sur Caractères. Vous pouvez sélectionner les différentes fontes de caractères en cliquant dans la barre de menu sur Format puis sur la fonte de caractères souhaitée.

## <span id="page-13-4"></span>**Couleur des caractères**

Uniquement pour les afficheurs polychromes.

Dans le champ de saisie, sélectionnez les caractères dont vous souhaitez modifier la couleur.

Dans la barre de menu cliquez sur Format puis sur Rouge, Jaune ou Vert.

Dans le champ de saisie, la couleur des caractères est représentée par la commande correspondante.

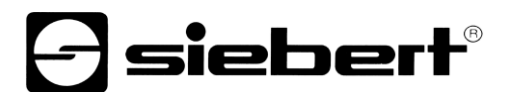

#### <span id="page-14-0"></span>**Clignotement**

Dans le champ de saisie, sélectionnez les caractères que vous souhaitez faire clignoter.

Dans la barre de menu, cliquez sur Format puis sur Clignotement. Dans le champ de saisie, les commandes correspondantes sont insérées.

Pour désactiver le clignotement, sélectionnez les caractères clignotants dans le champ de saisie et cliquez de nouveau sur le bouton de commande Clignotement.

## <span id="page-14-1"></span>**Texte déroulant**

Pour activer le texte déroulant, positionnez le curseur sur la position dans la ligne marquant le début du texte déroulant.

Dans la barre de menu, cliquez sur Format puis sur Texte déroulant. Dans le champ de saisie, la commande correspondante est insérée.

Pour désactiver le texte déroulant, cliquez dans le champ de saisie sur la ligne qui contient le texte déroulant. Cliquez de nouveau sur le bouton de commande Texte déroulant.

#### <span id="page-14-2"></span>**Défilement**

Si un texte contient un nombre de caractères supérieur à celui pouvant être affiché, il est affiché automatiquement en mode de défilement (pagination).

Entrez un texte dans le champ de saisie ou appelez un texte mémorisé. Pour activer la fonction de défilement, cliquez dans la barre de menu sur Aperçu puis sur Autopage. Dès que le texte est édité dans le champ de saisie, le mode de défilement est achevé.

Pour désactiver le défilement automatique, cliquez de nouveau dans la barre de menu sur Affichage et sur Autopage.

#### <span id="page-14-3"></span>**Effacer les formatages**

Sélectionnez les lignes dont vous souhaitez effacer les commandes de formatage. Dans la barre de menu, cliquez sur Format puis sur Effacer formatages.

#### <span id="page-14-4"></span>**Textes statiques**

Si l'affichage est en mode de texte statique, la barre de texte statique s'affiche en plus. Celle-ci propose les fonctions disponibles pour créer le fichier de texte statique. Un fichier de texte statique est composé de plusieurs textes.

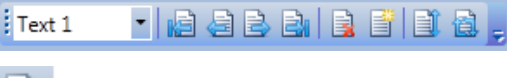

Pour ajouter d'autres textes à la fin du fichier de texte statique, cliquez dans la barre de menu sur Texte statique puis sur Fin.

Cliquez ensuite dans la barre de menu sur Texte statique puis sur Suivant pour créer un nouveau texte statique.

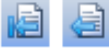

Pour ajouter les textes statiques au début du fichier de texte statique, utilisez les boutons de commande ci-contre.

Pour ajouter un nouveau texte à un endroit quelconque du fichier de texte statique, cliquez dans la barre de menu sur Texte statique puis sur Échanger. La fenêtre de dialogue Numéro de texte permet d'indiquer la position de texte souhaitée.

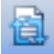

Pour intervertir la position du texte actuel avec un autre texte dans le fichier de texte statique, cliquez dans la barre de menu sur Texte statique puis sur Intervertir. Pour saisir la position du texte souhaitée, ouvrir la fenêtre de dialogue Numéro de texte.

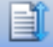

Pour déplacer le texte actuel sur une autre position dans le fichier de texte statique, cliquez dans la barre de menu sur Texte statique puis sur Déplacer. La fenêtre de dialogue Numéro de texte dans laquelle vous pouvez saisir la position de texte souhaitée s'ouvre.

Si le texte actuel est déplacé vers l'avant dans le fichier de texte statique, tous les textes se trouvant entre la position indiquée et la position actuelle sont déplacés vers l'arrière. Le texte actuel est maintenant à l'emplacement souhaité.

Un déplacement du texte actuel vers l'arrière dans le fichier du texte statique a les conséquences suivantes : les textes qui se trouvent sur les positions suivantes jusqu'à la position indiquée sont déplacés vers l'avant. Le texte actuel se trouve maintenant à l'emplacement indiqué.

Pour sélectionner un certain texte du fichier de texte statique, cliquez sur le texte correspondant dans le champ de sélection du texte. Le texte est affiché dans l'aperçu d'affichage.

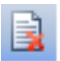

Pour effacer un texte dans le fichier de texte statique, sélectionnez le texte correspondant dans la fenêtre de sélection de texte. Dans la barre de menu, cliquez sur Texte statique puis sur Effacer.

#### <span id="page-15-0"></span>**Enregistrer un texte**

Dans la barre de menu, cliquez sur Fichier puis sur Texte nouveau. Entrez votre texte dans le champ de saisie. Dans la barre de menu, cliquez sur Fichier puis sur Enregistrer textes sous.

Dans la fenêtre de dialogue Enregistrer fichier sous, entrer le nom de fichier et confirmer la saisie avec Enregistrer. Si l'affichage se trouve en mode en ligne, les textes d'affichage sont mémorisés dans le format \*.sdt. En mode de texte statique, un fichier de texte statique est mémorisé dans le format \*.sft.

#### <span id="page-15-1"></span>**Ouvrir un texte**

Dans la barre de menu, cliquez sur Fichier puis sur Ouvrir textes.

Dans la fenêtre de dialogue Ouvrir, sélectionnez le fichier souhaité et cliquez sur le bouton de commande Ouvrir. En fonction du mode de texte dans lequel se trouve l'affichage, un texte en ligne ou un fichier de texte statique s'ouvre. Le texte mémorisé s'affiche dans le champ de saisie.

### <span id="page-15-2"></span>**Effacer un texte**

Pour effacer un fichier-texte, utilisez les fonctions d'effacement de Windows dans l'explorateur.

## <span id="page-16-0"></span>**8 Afficher les textes sur l'afficheur géant**

## <span id="page-16-1"></span>**Etablir la connexion**

Pour pouvoir envoyer les textes à l'afficheur, une liaison doit être établie avec l'afficheur. Pour cela, cliquez dans la barre de menu sur Affichage puis sur Connecter.

sieber

### <span id="page-16-2"></span>**Envoyer le texte à l'afficheur**

Dans la barre de menu, cliquez sur Affichage puis sur Envoyer pour afficher le texte sur l'afficheur. En mode de texte Texte en ligne, le texte est affiché directement dans l'afficheur. En mode de texte statique, le fichier de texte statique ayant été créé est transmis à l'afficheur. Ensuite, vous pouvez appeler le texte statique souhaité.

## <span id="page-16-3"></span>**Appeler le texte statique**

Sélectionnez le texte correspondant dans le champ de saisie du texte. Dans la barre de menu, cliquez sur Affichage puis sur Appeler texte statique. Le texte sélectionné apparaît sur l'affichage.

## <span id="page-16-4"></span>**Contenu actuel**

L'aperçu d'affichage montre toujours le texte en cours de traitement. Dans l'aperçu d'affichage, vous pouvez restaurer le texte en ligne envoyé en dernier à l'afficheur. Pour cela, cliquez dans la barre de menu sur affichage puis sur Contenu actuel.

#### <span id="page-16-5"></span>**Lire en mémoire les textes statiques**

Dans la barre de menu, cliquez sur Affichage puis sur Lire en mémoire fichier de texte statique. Le fichier de texte statique est transmis par l'afficheur le premier texte est affiché dans l'aperçu d'affichage.

## <span id="page-16-6"></span>**Minuterie**

La fonction minuterie permet de définir à quel moment (date et heure) un texte mémorisé doit apparaître sur l'affichage.

La fonction minuterie n'est disponible que pour les textes en ligne. Une liaison doit être établie avec l'afficheur.

Dans la barre de menu, cliquez sur Outils puis sur Minuterie. La fenêtre de dialogue Paramétrer les données de la minuterie. s'ouvre.

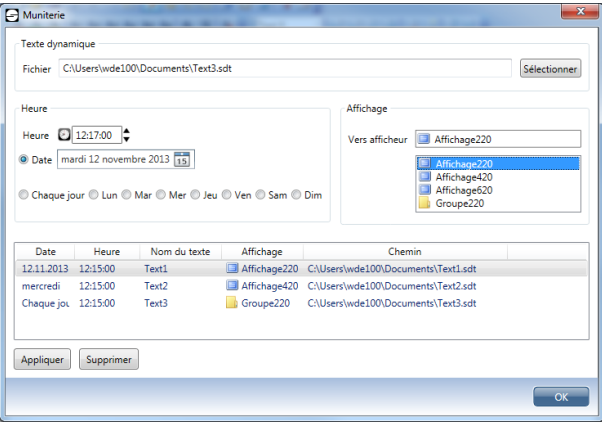

Dans la rubrique Texte dynamique sélectionner le texte d'affichage pour lequel vous souhaitez définir un appel de texte automatique. Dans la rubrique Heure, définissez l'heure et jour d'appel automatique de texte.

Si vous voulez fixer une date précise, cliquez d'abord sur le bouton de commande Date puis sur la flèche de sélection appartenant à cette rubrique. Dans le calendrier, sélectionnez le jour souhaité.

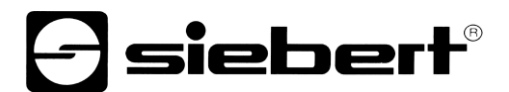

Il est également possible de faire apparaître un texte automatiquement, tous les jours ou un certain jour de la semaine. Dans ce cas, cliquez sur l'un des boutons de commande correspondants.

Dans la rubrique Affichage, vous pouvez sélectionner l'affichage dans lequel le texte sélectionné doit apparaître automatiquement.

Cliquez sur le bouton de commande Options pour définir la luminosité de l'affichage pour l'appel de texte.

Pour mémoriser vos définitions de l'appel automatique de texte, cliquez dans la fenêtre de dialogue Définir données minuterie sur le bouton de commande Appliquer.

Dans le champ de date, tous les fichiers de textes figurent avec leurs définitions correspondantes pour l'appel automatique de texte.

Si vous souhaitez effacer une date, cliquez cette date dans le champ de date et supprimez-la en cliquant sur le bouton de commande Effacer.

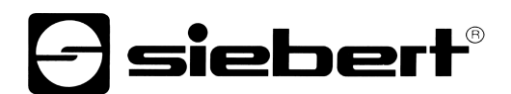

## <span id="page-18-0"></span>**9 Barre de menu**

Il est également possible d'effectuer le paramétrage à l'aide de la barre de menu

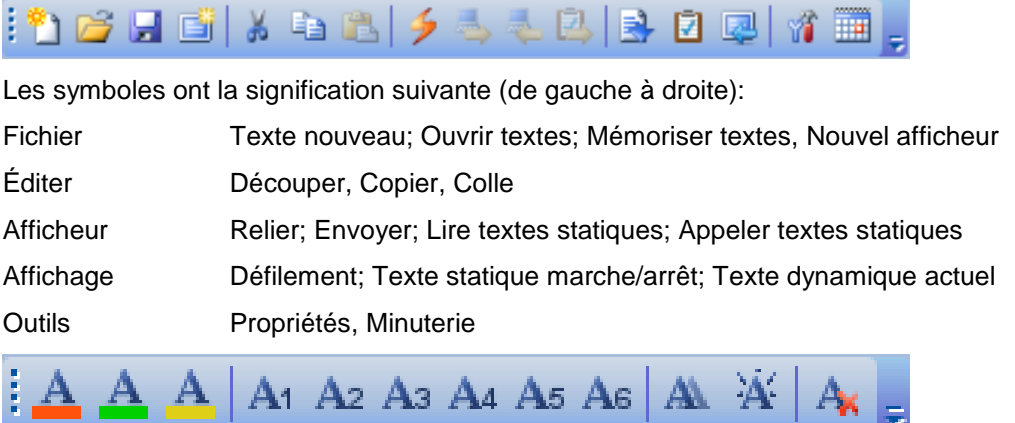

Les symboles ont la signification suivante (de gauche à droite):

Format Sélection couleur, Sélection de la fonte (choix de six fontes), Texte déroulant, Clignotement, Effacer formatage